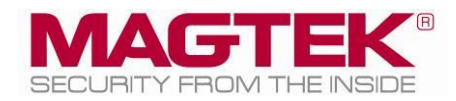

# Reader Controller Client

# DynaPro PINPad SCRA VCPS Reference

December 2018

Manual Part Number: D998200290-10

REGISTERED TO ISO 9001:2015

#### Copyright  $\odot$  2006 – 2018 MagTek, Inc. Printed in the United States of America

Information in this publication is subject to change without notice and may contain technical inaccuracies or graphical discrepancies. Changes or improvements made to this product will be updated in the next publication release. No part of this document may be reproduced or transmitted in any form or by any means, electronic or mechanical, for any purpose, without the express written permission of MagTek, Inc.

MagTek® is a registered trademark of MagTek, Inc. DynaPro™, DynaPro Go™, DynaPro Mini™, and IPAD™ are trademarks of MagTek, Inc. Microsoft® and Windows® are registered trademarks of Microsoft Corporation. All other system names and product names are the property of their respective owners.

#### **Table 0.1 – Revisions**

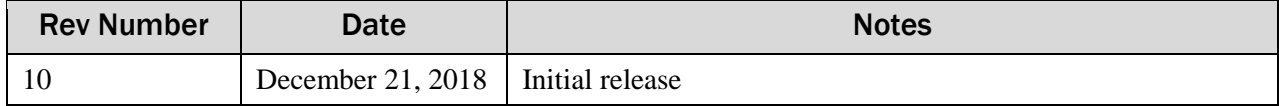

# SOFTWARE LICENSE AGREEMENT

IMPORTANT: YOU SHOULD CAREFULLY READ ALL THE TERMS, CONDITIONS AND RESTRICTIONS OF THIS LICENSE AGREEMENT BEFORE INSTALLING THE SOFTWARE PACKAGE. YOUR INSTALLATION OF THE SOFTWARE PACKAGE PRESUMES YOUR ACCEPTANCE OF THE TERMS, CONDITIONS, AND RESTRICTIONS CONTAINED IN THIS AGREEMENT. IF YOU DO NOT AGREE WITH THESE TERMS, CONDITIONS, AND RESTRICTIONS, PROMPTLY RETURN THE SOFTWARE PACKAGE AND ASSOCIATED DOCUMENTATION TO THE ADDRESS ON THE FRONT PAGE OF THIS DOCUMENT, ATTENTION: CUSTOMER SUPPORT.

## TERMS, CONDITIONS, AND RESTRICTIONS

MagTek, Incorporated (the "Licensor") owns and has the right to distribute the described software and documentation, collectively referred to as the "Software."

**LICENSE:** Licensor grants you (the "Licensee") the right to use the Software in conjunction with MagTek products. LICENSEE MAY NOT COPY, MODIFY, OR TRANSFER THE SOFTWARE IN WHOLE OR IN PART EXCEPT AS EXPRESSLY PROVIDED IN THIS AGREEMENT. Licensee may not decompile, disassemble, or in any other manner attempt to reverse engineer the Software. Licensee shall not tamper with, bypass, or alter any security features of the software or attempt to do so.

**TRANSFER:** Licensee may not transfer the Software or license to the Software to another party without the prior written authorization of the Licensor. If Licensee transfers the Software without authorization, all rights granted under this Agreement are automatically terminated.

**COPYRIGHT:** The Software is copyrighted. Licensee may not copy the Software except for archival purposes or to load for execution purposes. All other copies of the Software are in violation of this Agreement.

**TERM:** This Agreement is in effect as long as Licensee continues the use of the Software. The Licensor also reserves the right to terminate this Agreement if Licensee fails to comply with any of the terms, conditions, or restrictions contained herein. Should Licensor terminate this Agreement due to Licensee's failure to comply, Licensee agrees to return the Software to Licensor. Receipt of returned Software by the Licensor shall mark the termination.

**LIMITED WARRANTY:** Licensor warrants to the Licensee that the disk(s) or other media on which the Software is recorded are free from defects in material or workmanship under normal use.

THE SOFTWARE IS PROVIDED AS IS. LICENSOR MAKES NO OTHER WARRANTY OF ANY KIND, EITHER EXPRESS OR IMPLIED, INCLUDING, BUT NOT LIMITED TO, THE IMPLIED WARRANTIES OF MERCHANTABILITY AND FITNESS FOR A PARTICULAR PURPOSE.

Because of the diversity of conditions and PC hardware under which the Software may be used, Licensor does not warrant that the Software will meet Licensee specifications or that the operation of the Software will be uninterrupted or free of errors.

IN NO EVENT WILL LICENSOR BE LIABLE FOR ANY DAMAGES, INCLUDING ANY LOST PROFITS, LOST SAVINGS, OR OTHER INCIDENTAL OR CONSEQUENTIAL DAMAGES ARISING OUT OF THE USE, OR INABILITY TO USE, THE SOFTWARE. Licensee's sole remedy in the event of a defect in material or workmanship is expressly limited to replacement of the Software disk(s) if applicable.

Reader Controller Client| DynaPro PINPad SCRA | VCPS Reference

**GOVERNING LAW:** If any provision of this Agreement is found to be unlawful, void, or unenforceable, that provision shall be removed from consideration under this Agreement and will not affect the enforceability of any of the remaining provisions. This Agreement shall be governed by the laws of the State of California and shall inure to the benefit of MagTek, Incorporated, its successors or assigns.

**ACKNOWLEDGMENT:** LICENSEE ACKNOWLEDGES THAT HE HAS READ THIS AGREEMENT, UNDERSTANDS ALL OF ITS TERMS, CONDITIONS, AND RESTRICTIONS, AND AGREES TO BE BOUND BY THEM. LICENSEE ALSO AGREES THAT THIS AGREEMENT SUPERSEDES ANY AND ALL VERBAL AND WRITTEN COMMUNICATIONS BETWEEN LICENSOR AND LICENSEE OR THEIR ASSIGNS RELATING TO THE SUBJECT MATTER OF THIS AGREEMENT.

QUESTIONS REGARDING THIS AGREEMENT SHOULD BE ADDRESSED IN WRITING TO MAGTEK, INCORPORATED, ATTENTION: CUSTOMER SUPPORT, AT THE ADDRESS LISTED IN THIS DOCUMENT, OR E-MAILED T[O SUPPORT@MAGTEK.COM.](mailto:support@magtek.com)

# <span id="page-4-0"></span>**Table of Contents**

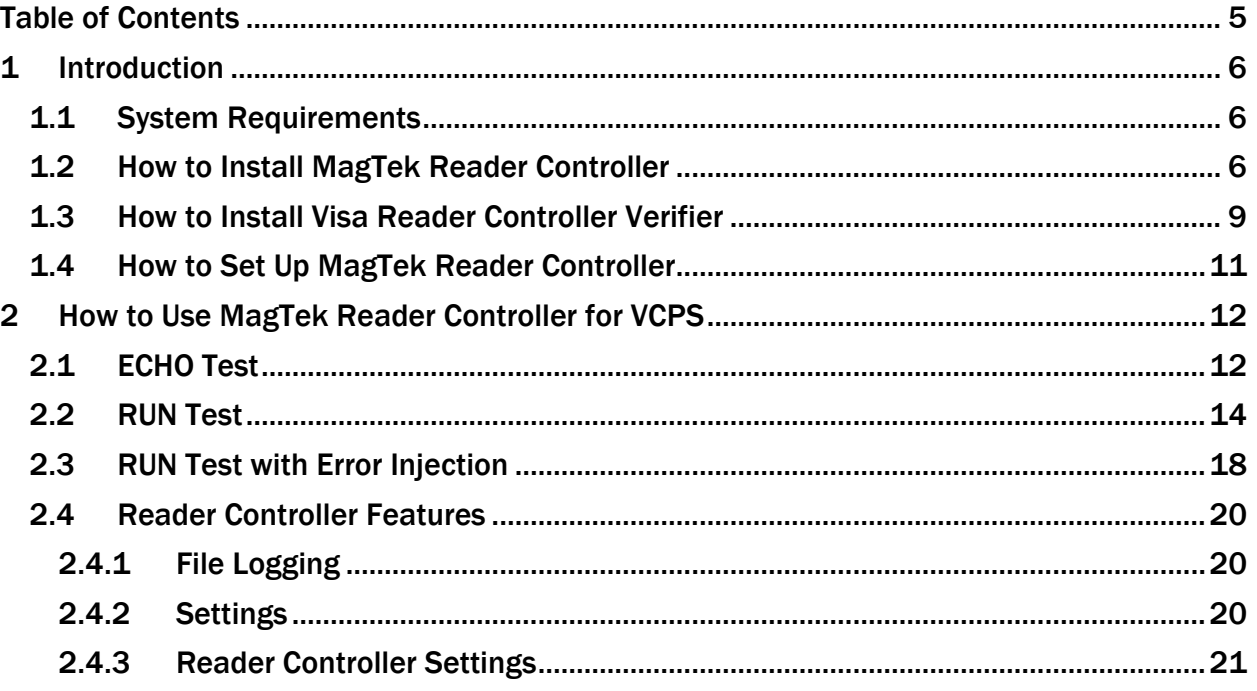

# <span id="page-5-0"></span>1 Introduction

This document provides instructions for operating the application Reader Controller Client for VCPS which is a Reader-Terminal Application to support the testing automation designed for Visa Contactless Payment Specifications (VCPS) Level 2 Type Approval.

It is part of a larger library of documents, which includes the following documents:

*VCPS Reader Test Plan Companion Guide for Test Automation v1.3*

# <span id="page-5-1"></span>1.1 System Requirements

- Windows 10
- Microsoft .Net 4.6.1 and above.

# <span id="page-5-2"></span>1.2 How to Install MagTek Reader Controller

- 1) Run setup.exe.
- 2) At the **Reader Controller for VCPS** window, press the **Next** button.

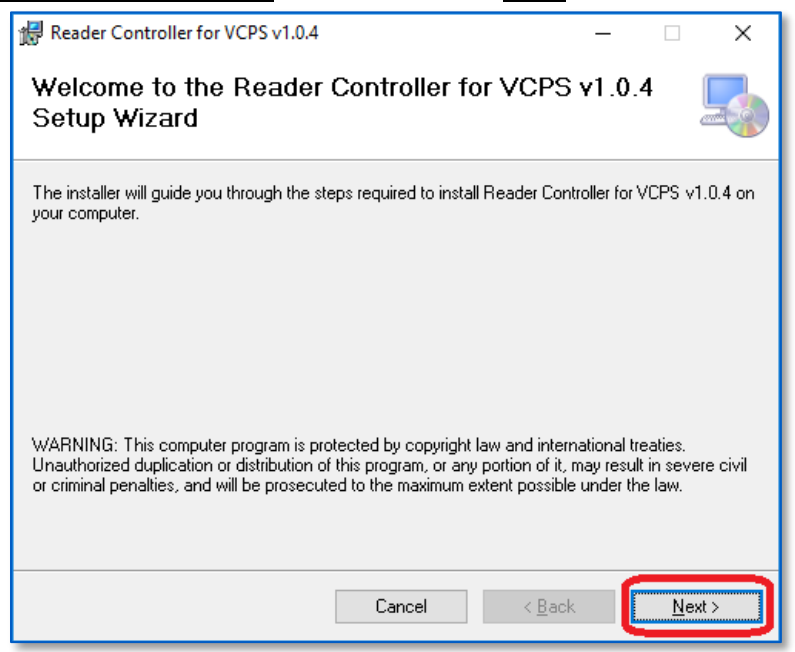

3) At **Select Installation Folder**, use the defaults and press the **Next** button.

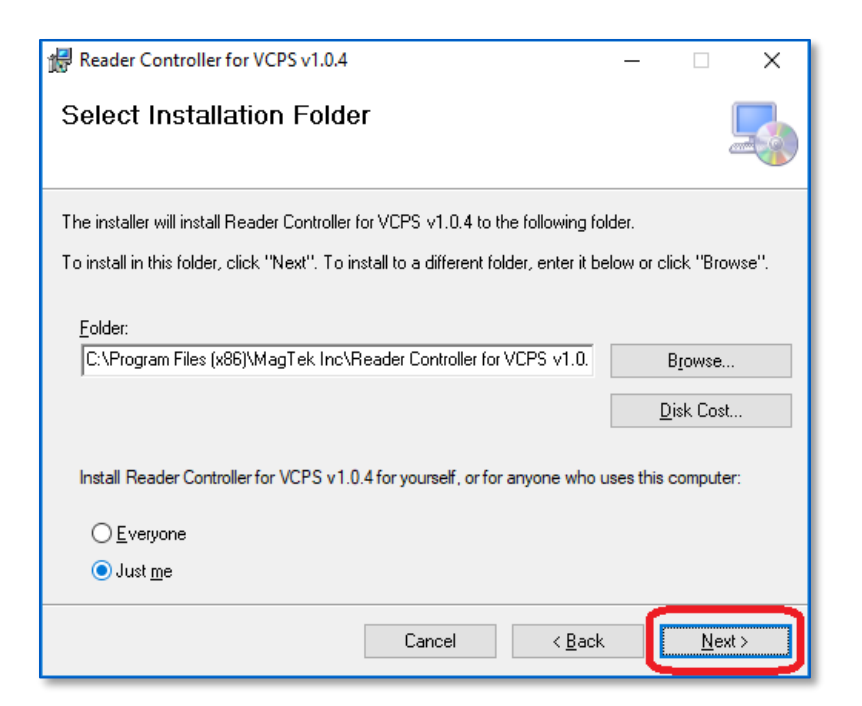

4) Press the **Next** button to confirm the installation.

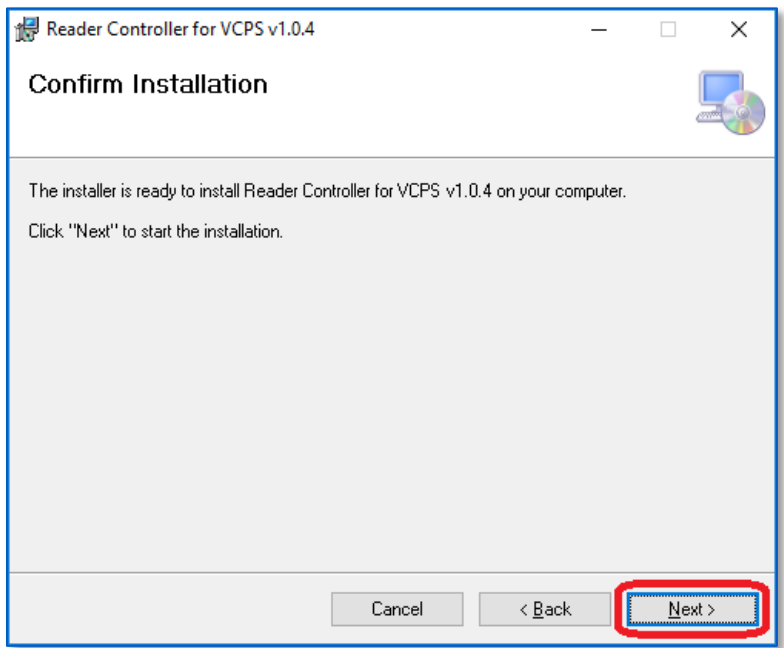

5) Press the **Close** button to complete the installation.

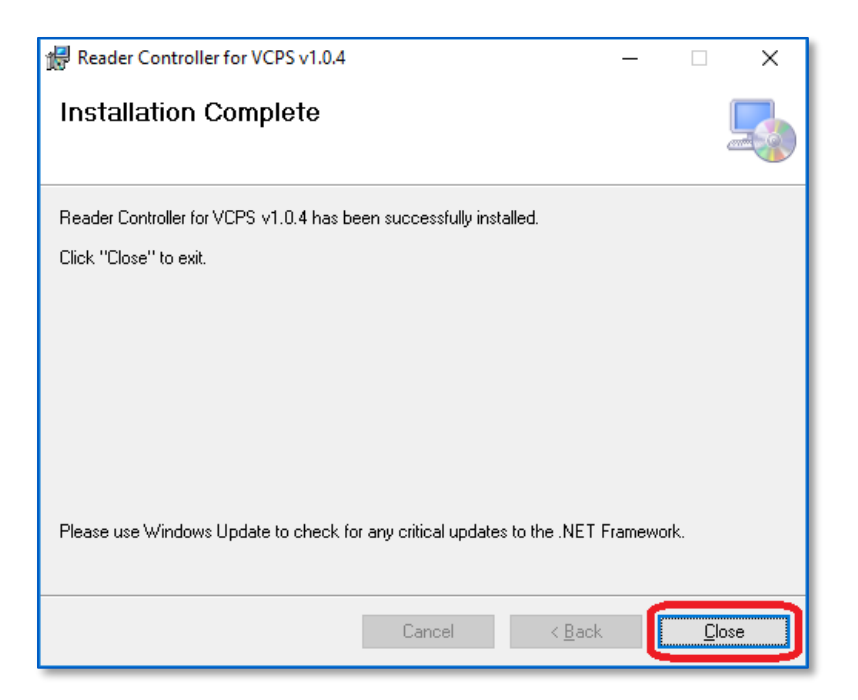

6) After installation, the shortcut to the **ReaderController for VCPS** program will appear in both Desktop and Start Menu.

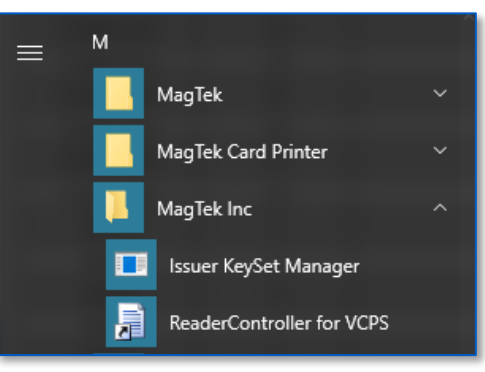

# <span id="page-8-0"></span>1.3 How to Install Visa Reader Controller Verifier

- 1) Run Visa.RCVerifier.1.3.Installer.msi.
- 2) At the **Visa RCVerifier** window, press the **Next** button.

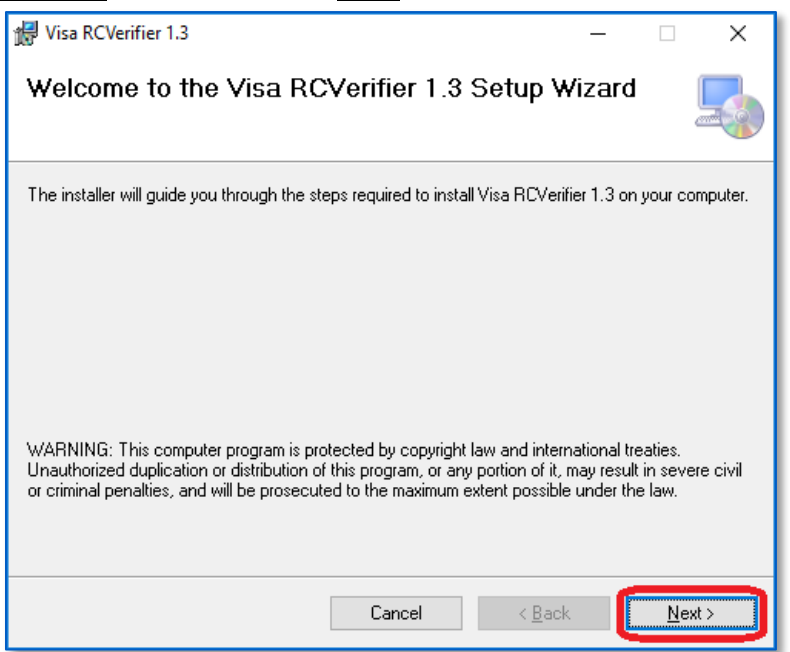

3) At **Select Installation Folder**, use the defaults and press the **Next** button.

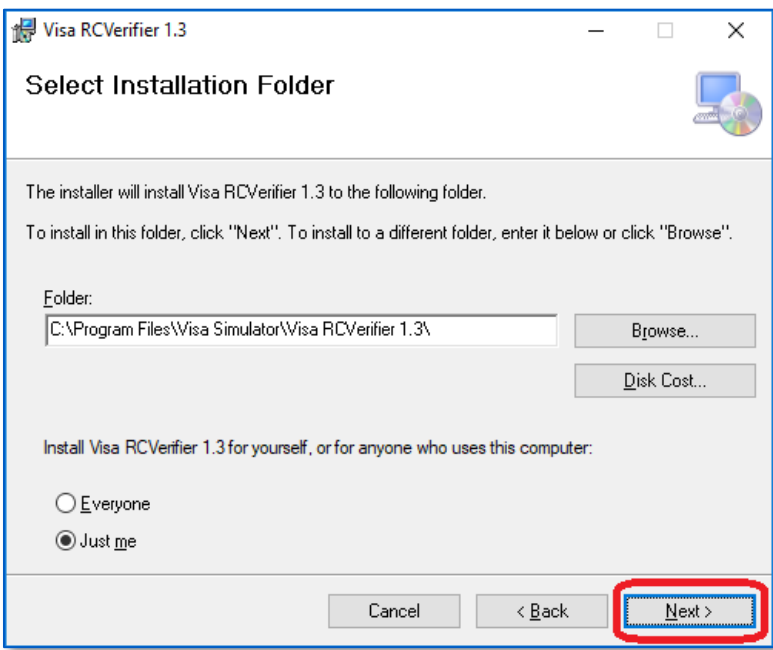

4) Pres the **Next** button to confirm the installation.

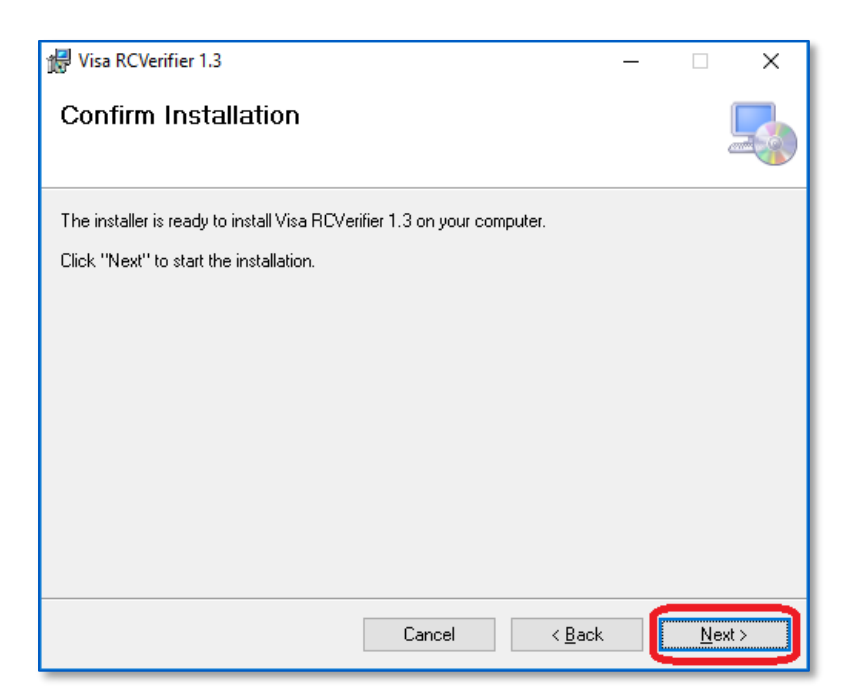

5) Pres the **Close** button to complete the installation.

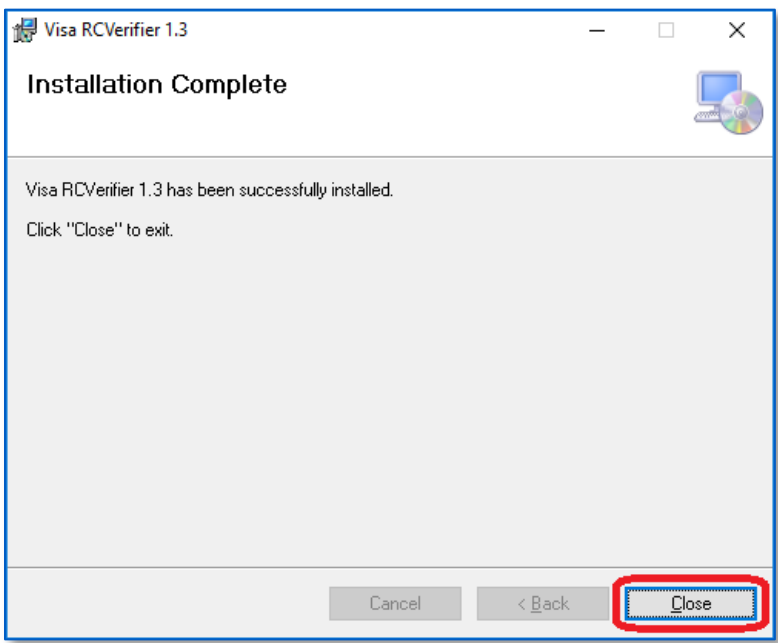

6) After installation, the shortcut to the **Visa RCVerifier** program will appear in both Desktop and Start Menu.

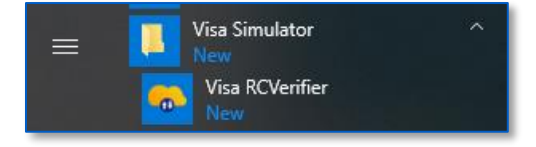

# <span id="page-10-0"></span>1.4 How to Set Up MagTek Reader Controller

fDDA (fast Dynamic Data Authentication) is disabled by default after the application is installed. To set up support for fDDA, follow these steps:

- 1) Close the Reader Controller application.
- 2) Navigate to the folder: **C:\Program Files (x86)\MagTek Inc\Reader Controller for VCPS v1.0.4**
- 3) Open the configuration file: **ReaderController.exe.config**
- 4) Navigate to tag:

/Configurations/applicationSetting/ReaderController.Properties.Settings/setting name="ForcefDDA"

5) Set the value to "True" as shown below:

```
<configuration>
   <configSections>
…
   </configSections>
   <startup> 
…
   </startup>
    <applicationSettings>
        <ReaderController.Properties.Settings>
       …
            <setting name="ForcefDDA" serializeAs="String">
                <value>True</value>
            </setting>
        </ReaderController.Properties.Settings>
    </applicationSettings>
```
6) Save the configuration file and restart the Reader Controller application.

# <span id="page-11-0"></span>2 How to Use MagTek Reader Controller for VCPS

This section describes how to use the MagTek ReaderController client application for performing VCPS tests to the Visa RCVerifier server application. For details of each test, refer to the following Visa documents:

*VCPS Reader Test Plan Companion Guide for Test Automation v1.3*

# <span id="page-11-1"></span>2.1 ECHO Test

Run an ECHO test to check end-to-end communication between ReaderController for VCPS client and Visa RCVerifier server.

1) Run **Visa RCVerify** and press the **Run Test** button.

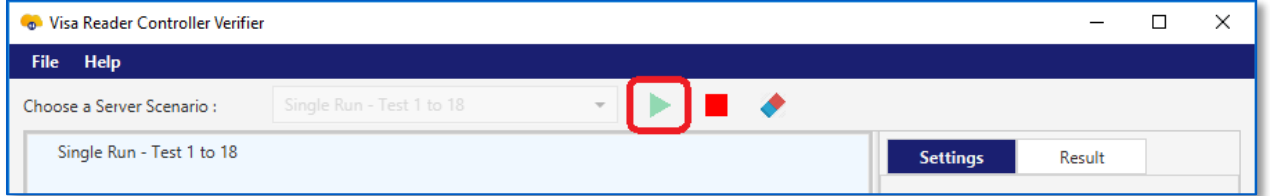

- 2) Run **ReaderController for VCPS** and press the **ECHO Test** button.
- 3) Status of the ECHO test is shown as below.

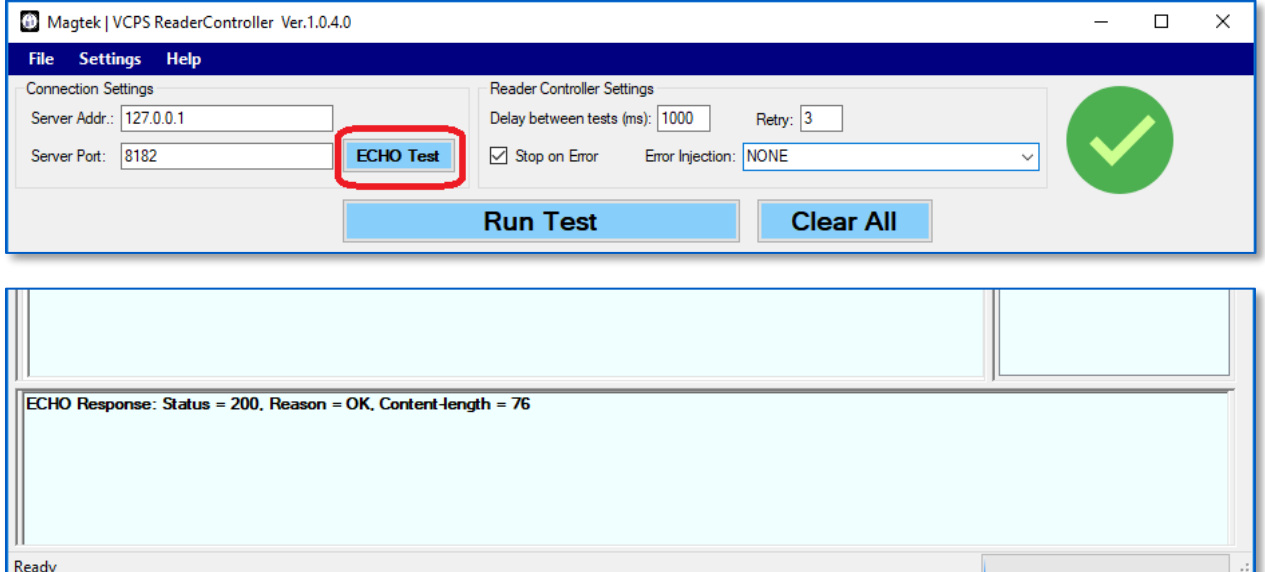

4) Also from **Visa RCVerifier**, the ECHO is captured as shown below.

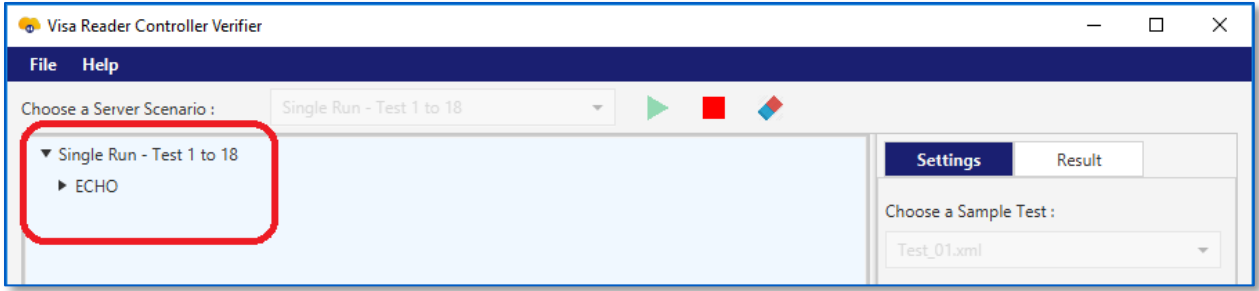

# <span id="page-13-0"></span>2.2 RUN Test

Run the applicable Server Scenario by following the steps below.

1) Run **Visa RCVerify** and choose a **Server Scenario** from the drop-down list.

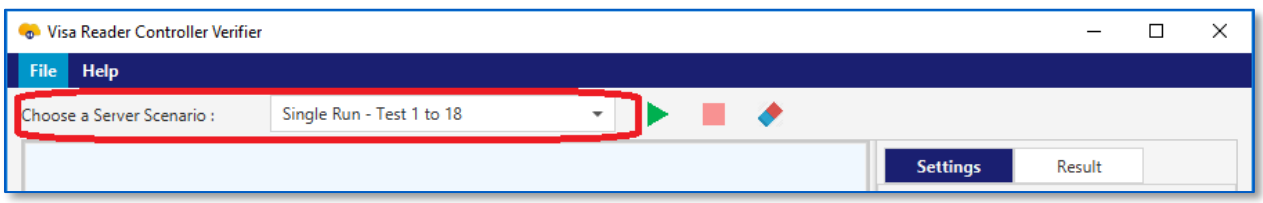

2) Choose a **Sample Test** from the drop-down list.

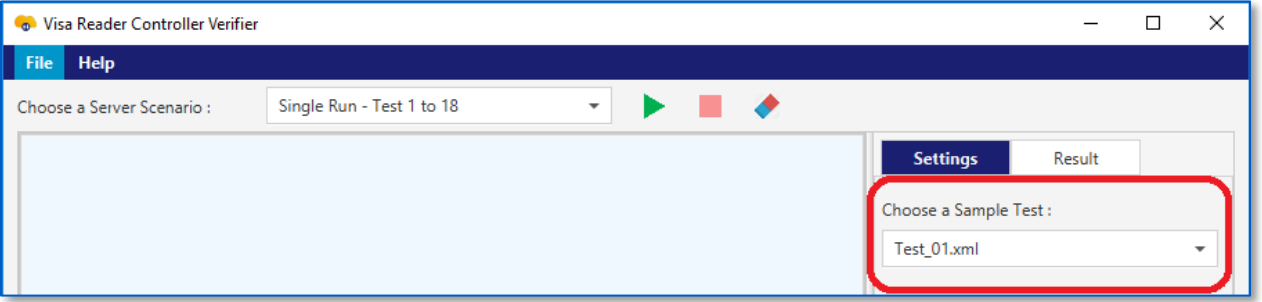

3) Press the **Run Test** button to place the server in ready mode.

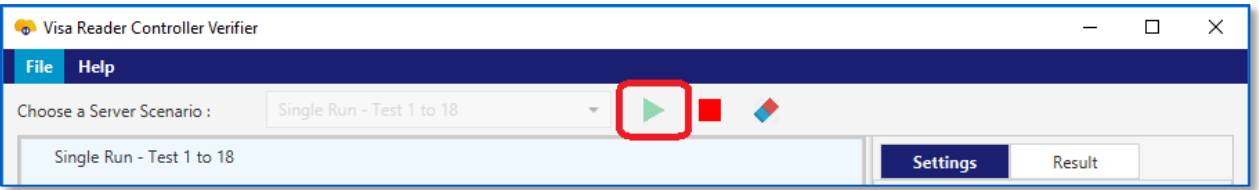

4) Now run the **ReaderController for VCPS** application and press the **Run Test** button.

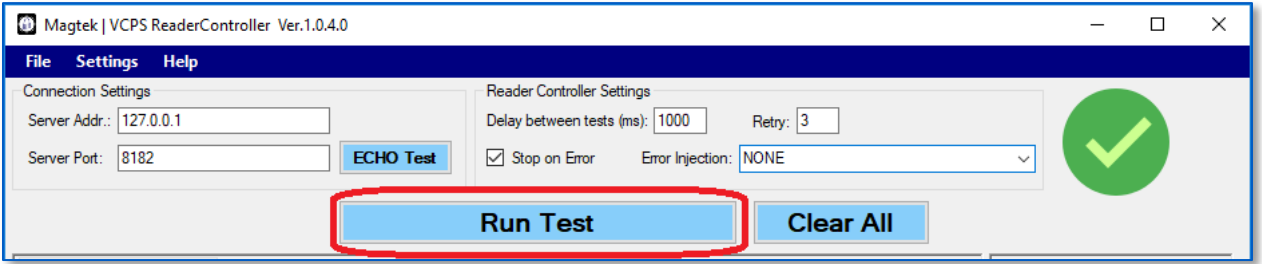

5) The bottom of the application displays the name of each test currently being evaluated against the Visa RCVerifier Server Scenario.

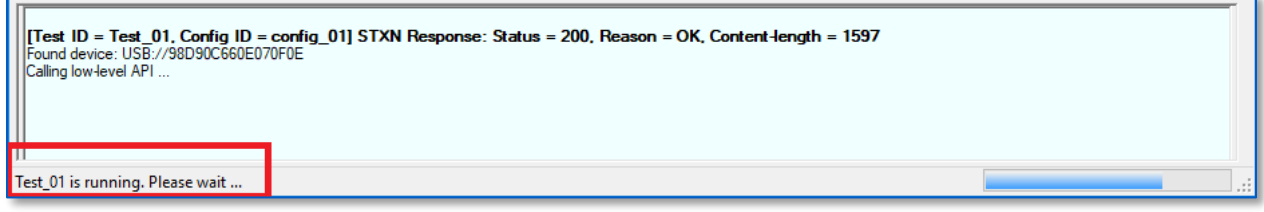

Reader Controller Client| DynaPro PINPad SCRA | VCPS Reference

- 6) Follow all instructions pertaining the test scenarios (ie: accept amount, present card, enter PIN) as governed by the VCPS specification.
- 7) To view the result of each test within ReaderController for VCPS, select a test from the **RESULTS** list.

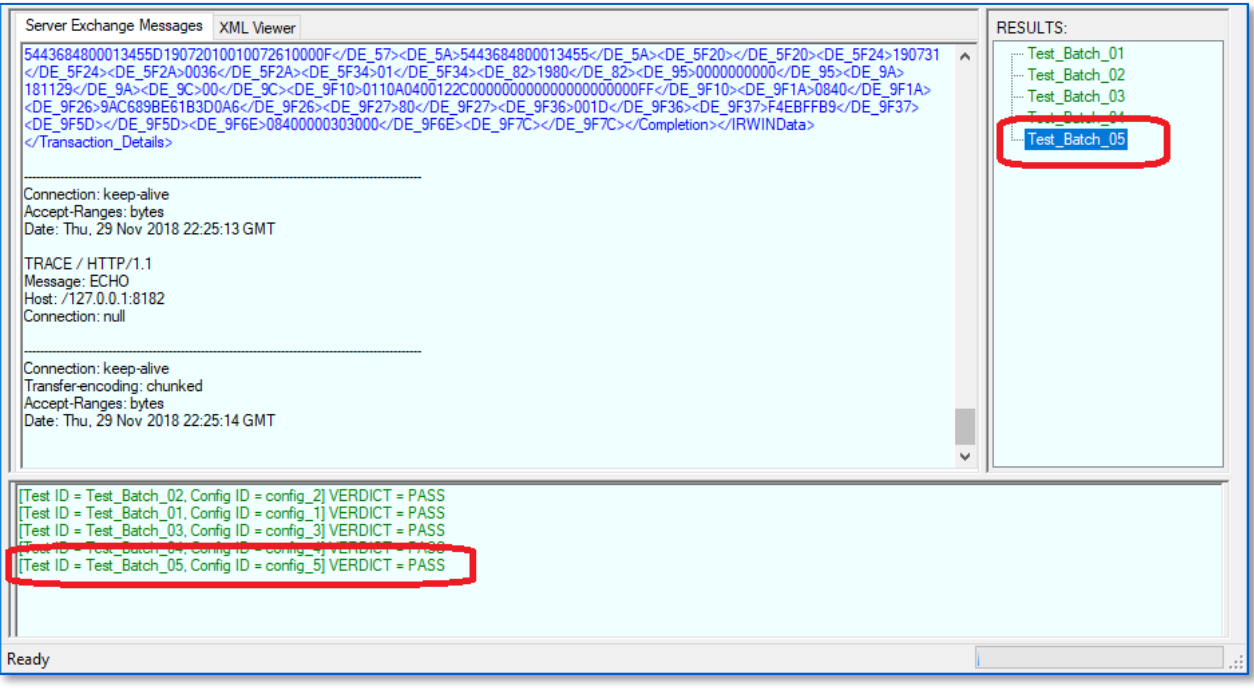

8) To view the result of each test within **Visa RCVerify**, run **Visa RCVerify**, select a test from the **RESULTS** list and view the result as shown below.

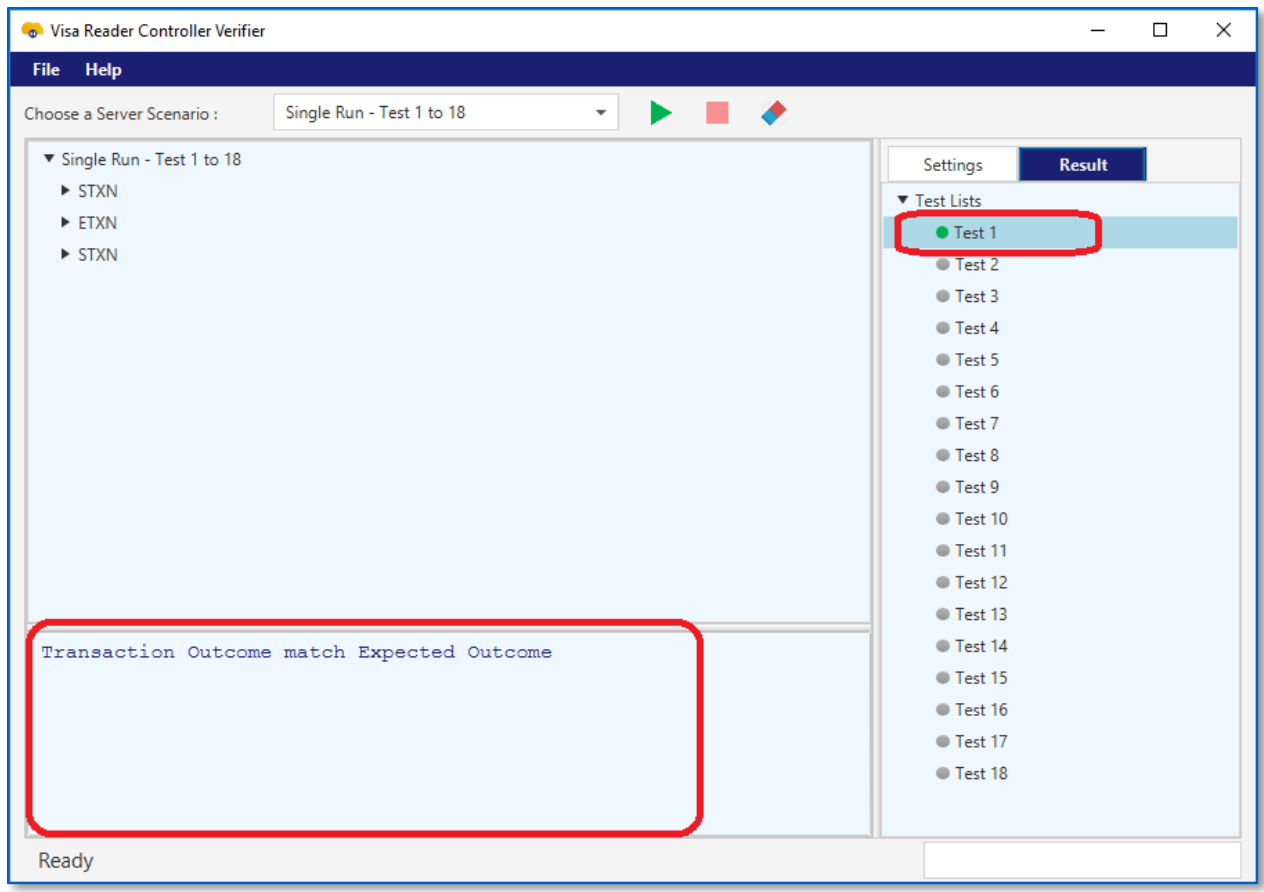

**Example Pass**

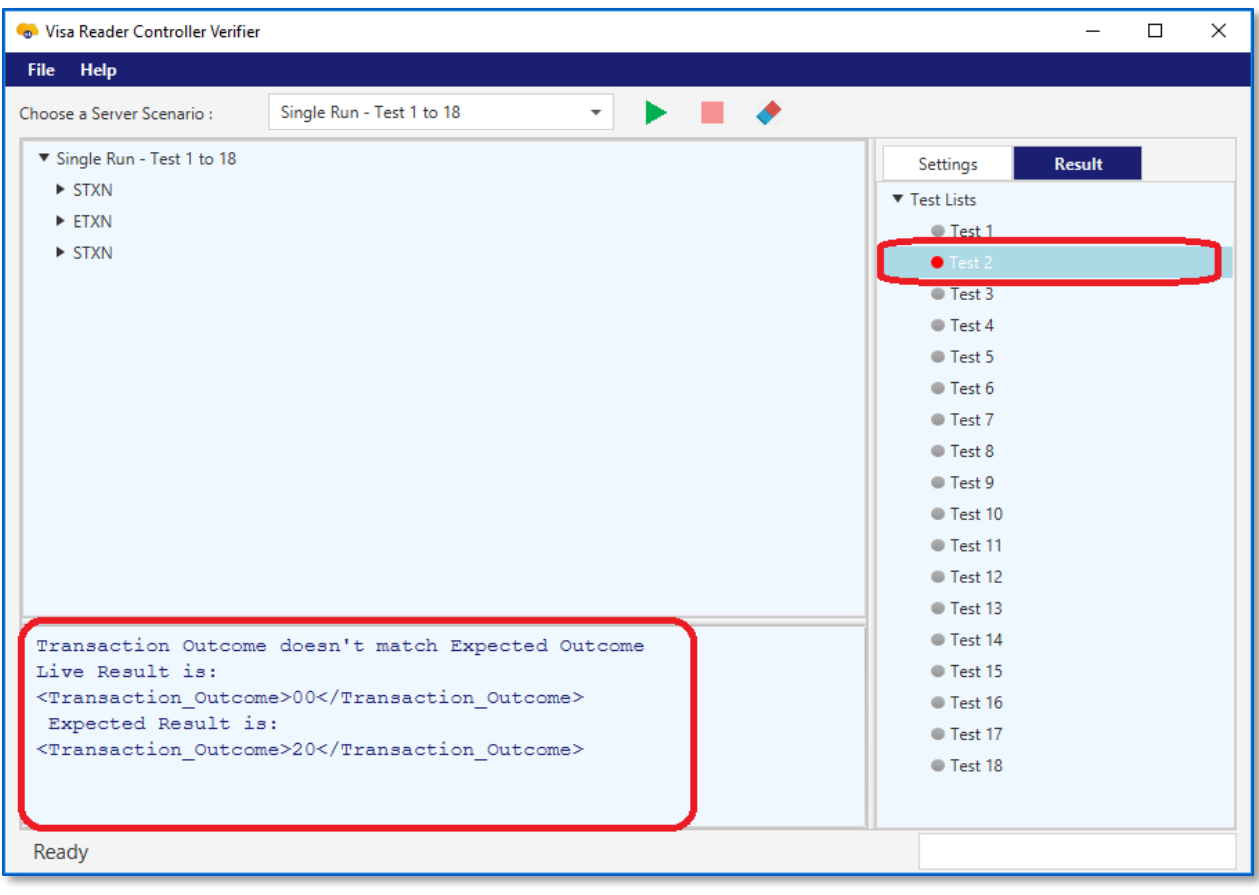

**Example Fail**

# <span id="page-17-0"></span>2.3 RUN Test with Error Injection

This section describes how to use the ReaderController client application to exercise error injection.

## 1) Run **Visa RCVerify** application and choose a **Server Scenario** from the drop-down list.

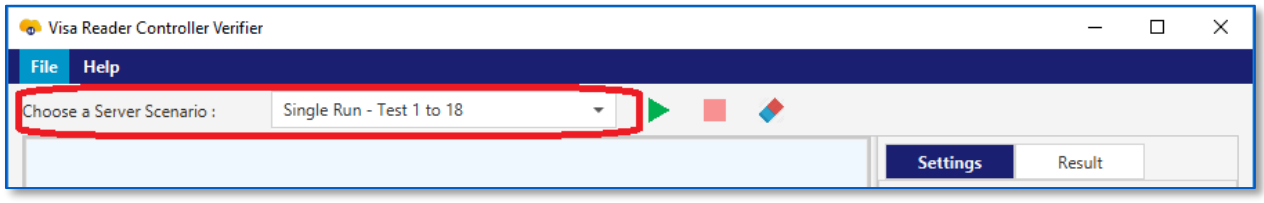

## 2) Choose a **Sample Test** from the drop-down list.

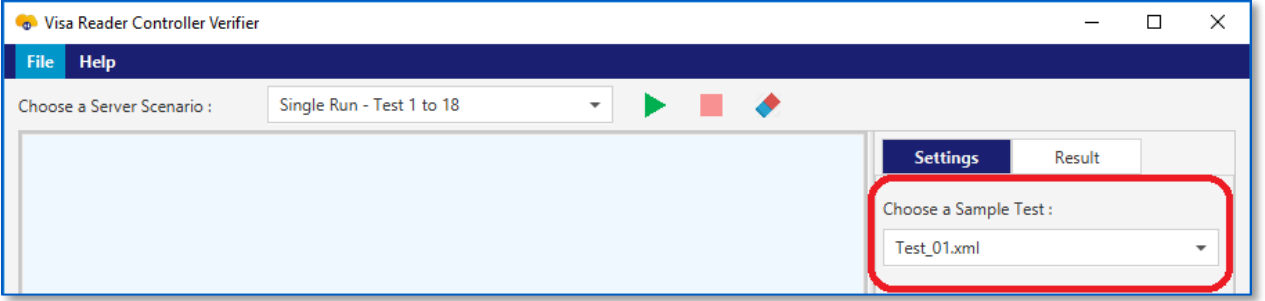

#### 3) Press the **Run Test** button to place the server in ready mode.

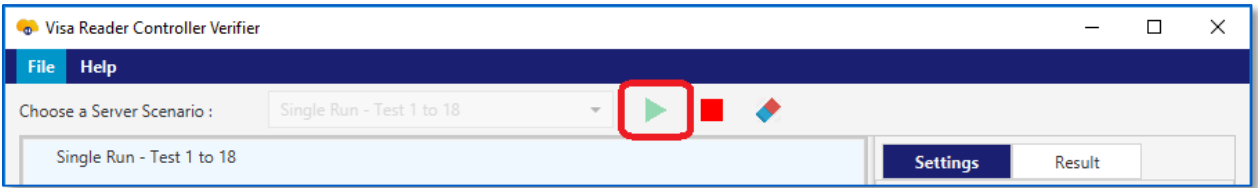

# 4) Now run the **ReaderController for VCPS** application.

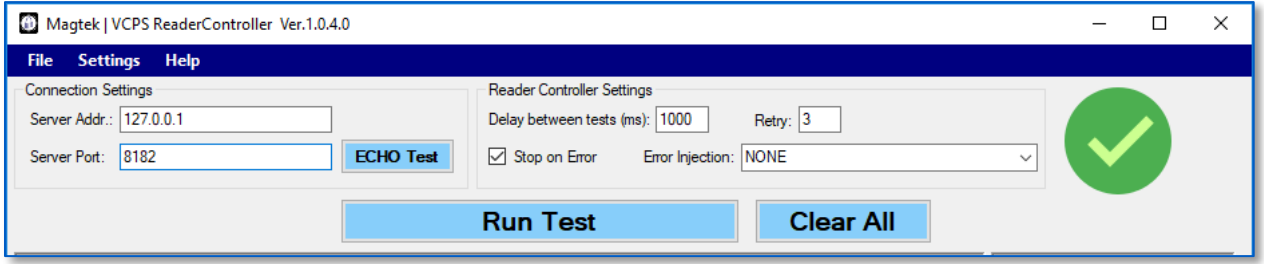

# 5) Select the desired error type from the **Error Injection** drop-down list

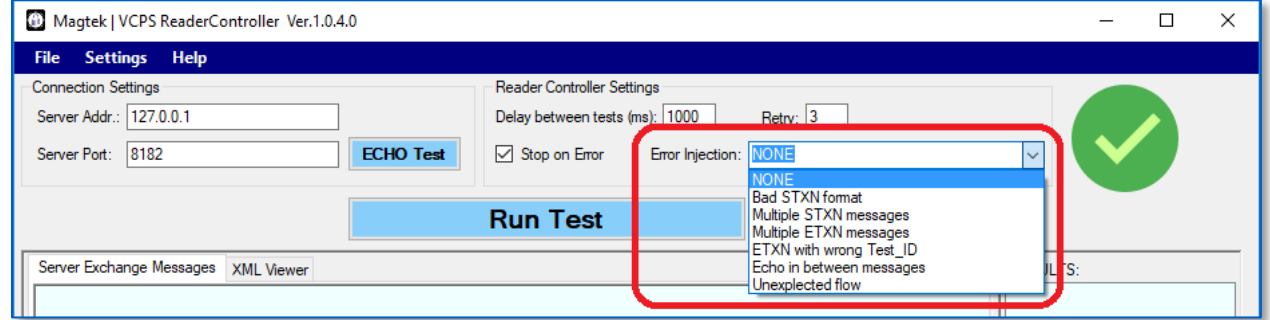

6) Return to the **Visa RCVerifier** application to view the effect of the error injection.

Below is an example where **Echo in between messages** was selected as an error injection.

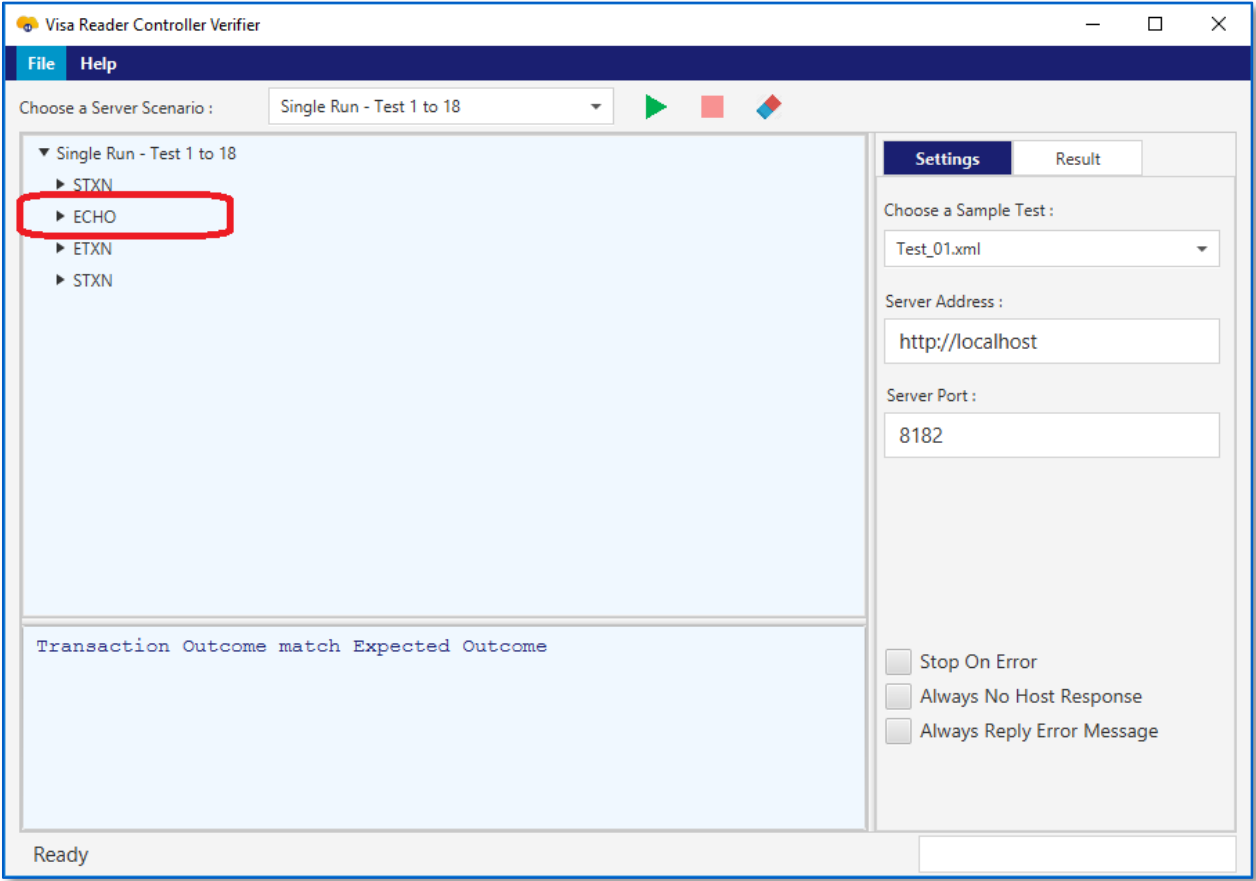

# <span id="page-19-0"></span>2.4 Reader Controller Features

This section describes the feature of ReaderController client application.

## <span id="page-19-1"></span>2.4.1 File Logging

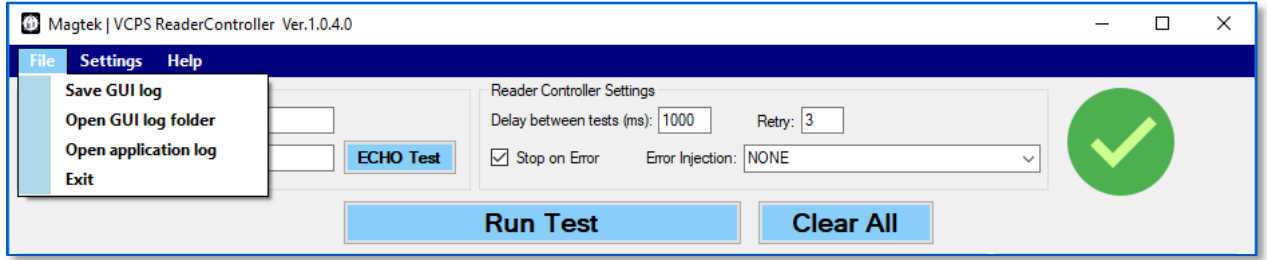

#### **Save GUI log**

Saves a view of the current GUI data seen in Server Exchange Messages, XML Viewer, and the Status section bottom of application.

#### **Open GUI log folder**

Opens the folder where the GUI log is saved.

#### **Open application log**

Opens the application log. The log contains the cumulative interaction of the GUI and transaction communications to the Visa RCVerifier server. Format is ReaderController\_YYYY-MM-DD.log where YYYY-MM-DD is the date stamp during which the log was created. A separate log file is created for each date the application is ran.

## <span id="page-19-2"></span>2.4.2 Settings

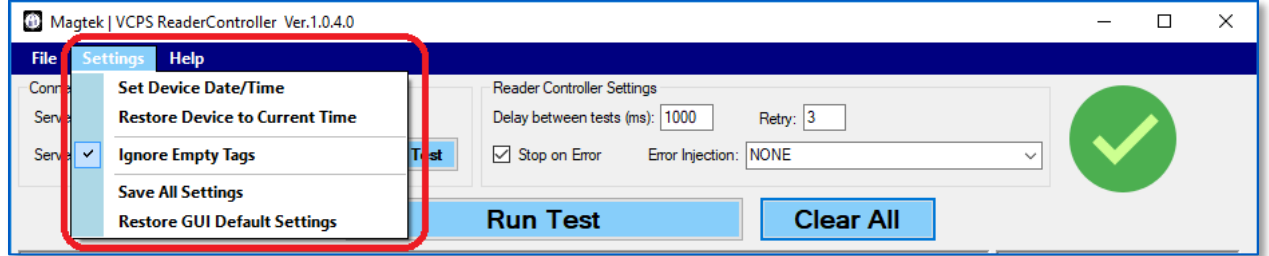

#### **Set Device Date/Time**

Prompts to set the device to a selectable a Date/Time.

#### **Restore Device to Current Time**

Sets the device the current Date/Time of the PC.

#### **Ignore Empty Tags**

When checked, empty value XML tags from the Visa RCVerifier server are ignored.

When unchecked, the application may encounter an error for tags where a value is expected.

Reader Controller Client| DynaPro PINPad SCRA | VCPS Reference

**Save All Settings**

Saves all the settings of the application.

## **Restore GUI Default Settings**

Returns the application to the default settings. The effect is immediate without need of application restart.

# <span id="page-20-0"></span>2.4.3 Reader Controller Settings

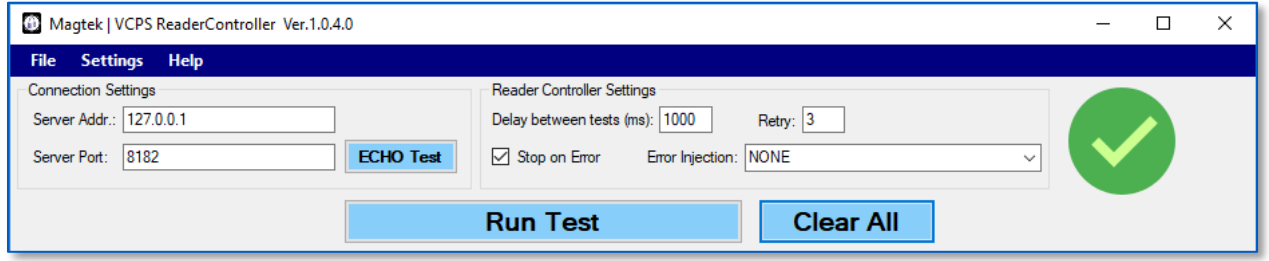

#### **Delay between tests (ms)**

To set a delay between each test, enter the delay value in milliseconds.

### **Stop on Error**

When checked-on, tests are stopped after an error. When checked-off, tests continue running after an error.

#### **Retry**

To retry a test when the server returns status of Busy, enter the number of retries. Stop on Error must be Checked-off to enable the retries.